## *Abaqus/CAE 3‐D Wireframe tutorial*

## *Geometry creation steps:*

- 1. Start Abaqus and choose to create a new model database
- 2. In the model tree double click on the "Parts" node (or right click on "parts" and select Create)

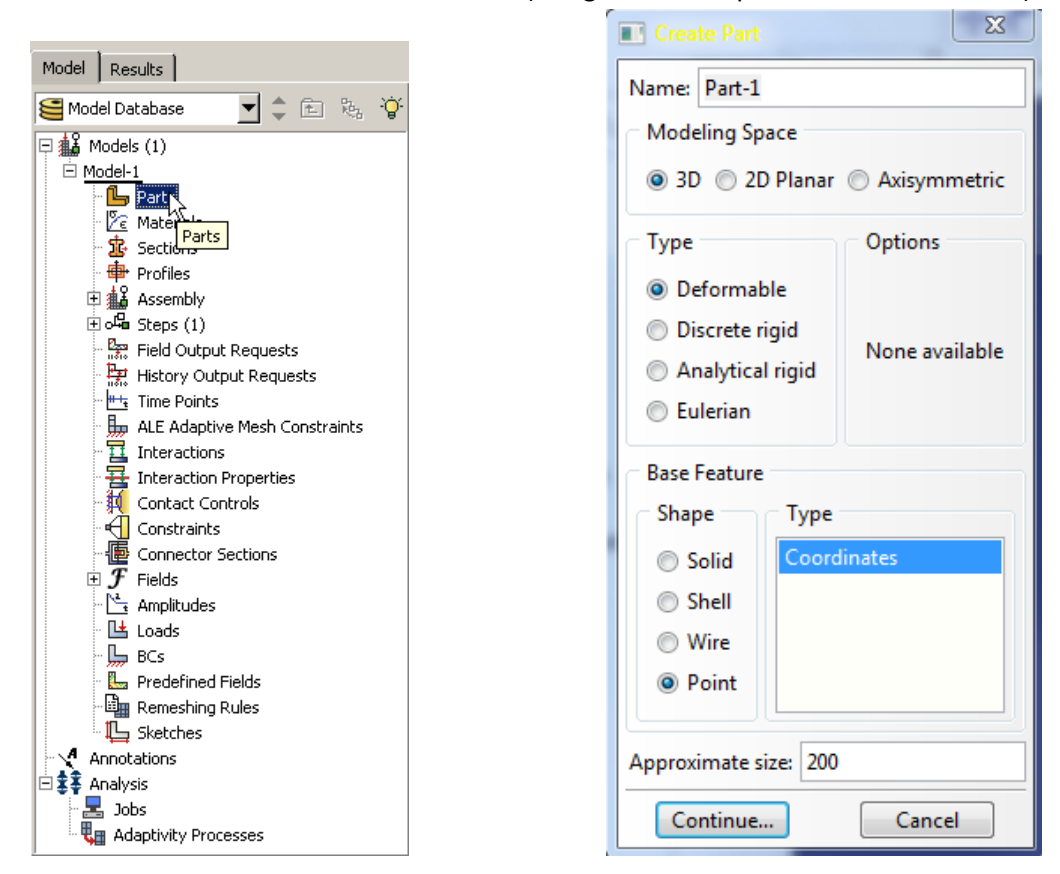

- 3. In the Create Part dialog box (shown above) name the part and
	- a. Select "3D"
	- b. Select "Deformable"
	- c. Select "Point"
	- d. Set approximate size
	- e. Click "Continue…"
- 4. Create the first point (note the prompt area) by pressing the "Enter" key after the coordinates.

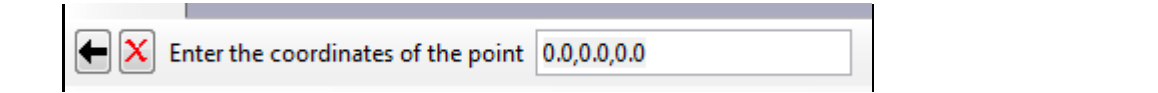

This will create a reference point indicated by yellow  $\times$  symbol and the text RP.

5. Click and hold the icon "Create Datum Point Enter Coordinates."

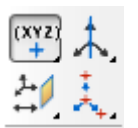

This will bring a row of icons, release the mouse on the second entry "Create Datum Point: Offset From Point"

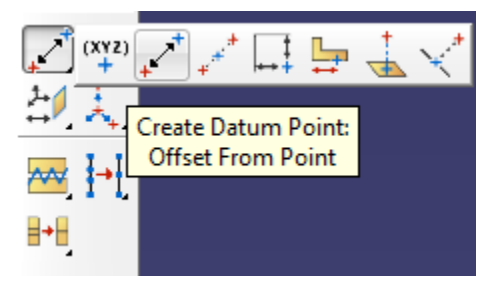

- a. In response to the prompt "Select a point from which to offset" select the reference point "RP" and enter coordinates as the amount of "offset" from the RP.
- b. You can continue the process until all the points are placed on the screen.
- c. Note the points may not be visible right away. You may need to us the "AutoFit" icon  $\boxed{3}$  to make sure all the points are visible.
- 6. Now connect the points by creating lines. Using the icon "Create Wire: Point to Point"

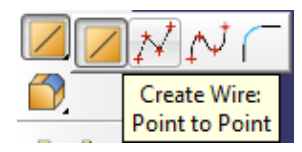

a. On the resulting screen click on the "Add…" icon type

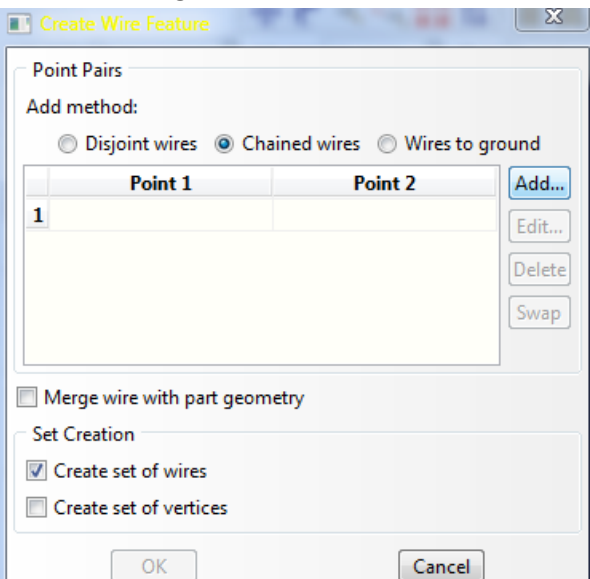

b. Now, select the two points, and line will be created. Now click on the Done button. It will bring the "Create Wire Feature" window again. Repeat the process until all the points are connected.

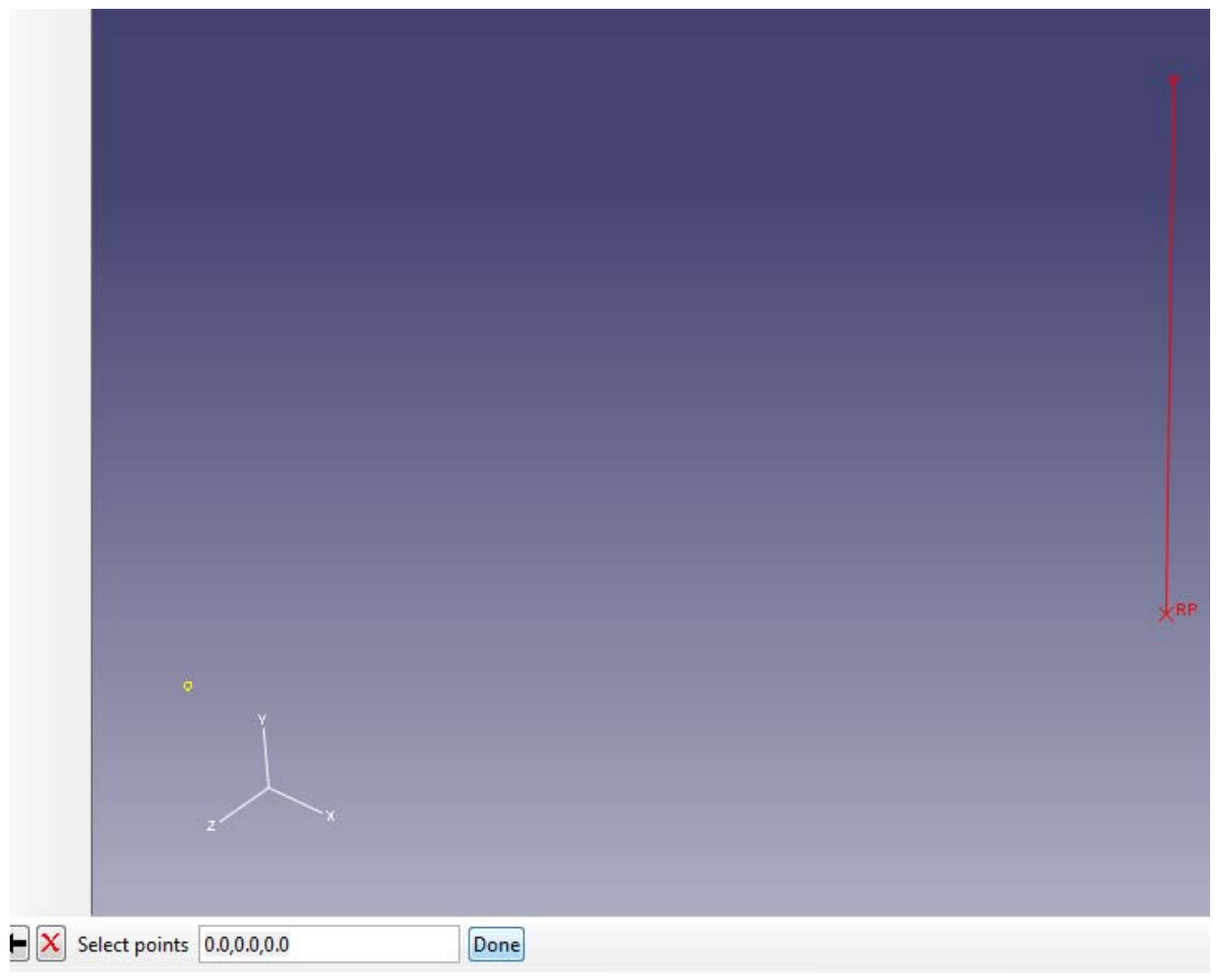

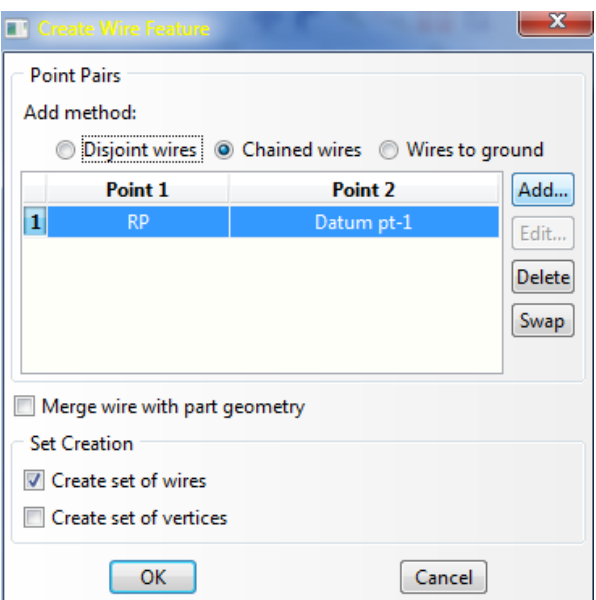

c. Now click on "Done" to create the final wireframe geometry.

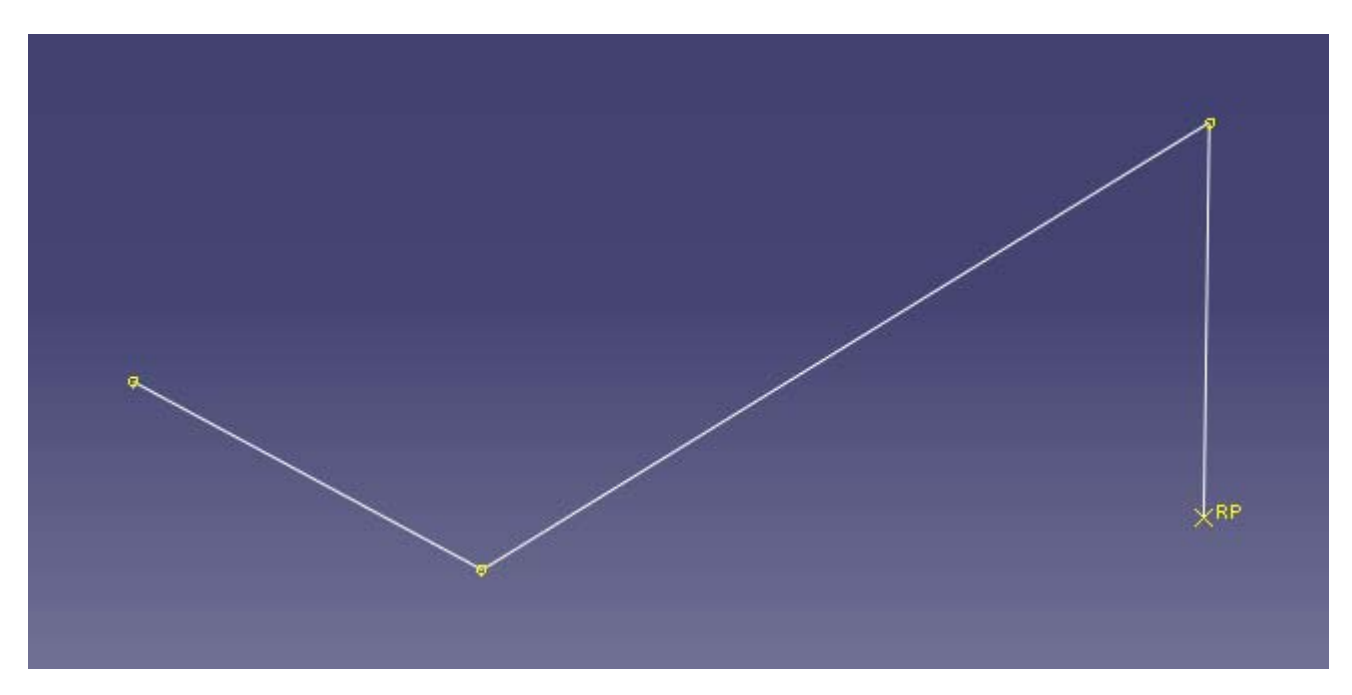

Finally, to make sure you won't select the reference point as a finite element entity, be sure to turn off "Show Reference Point Symbol" from View  $\rightarrow$  Part Display Options (or Assembly Display Options)  $\rightarrow$  Datum tab

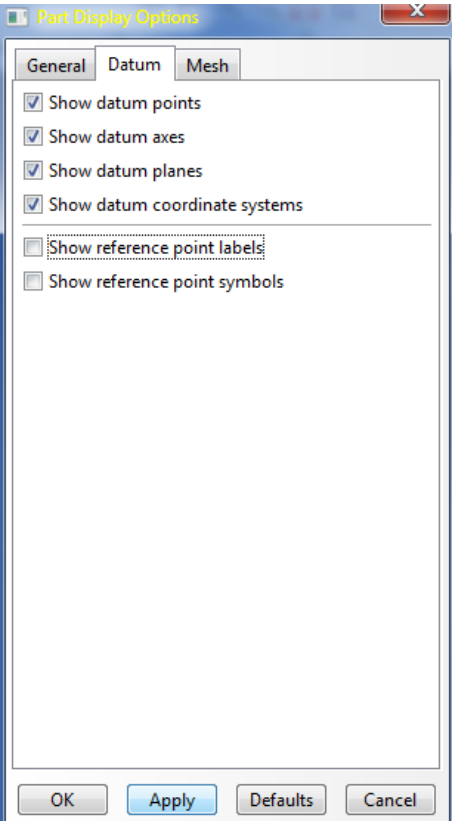